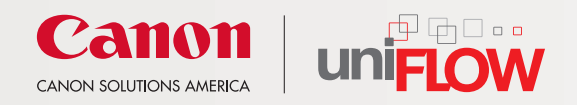

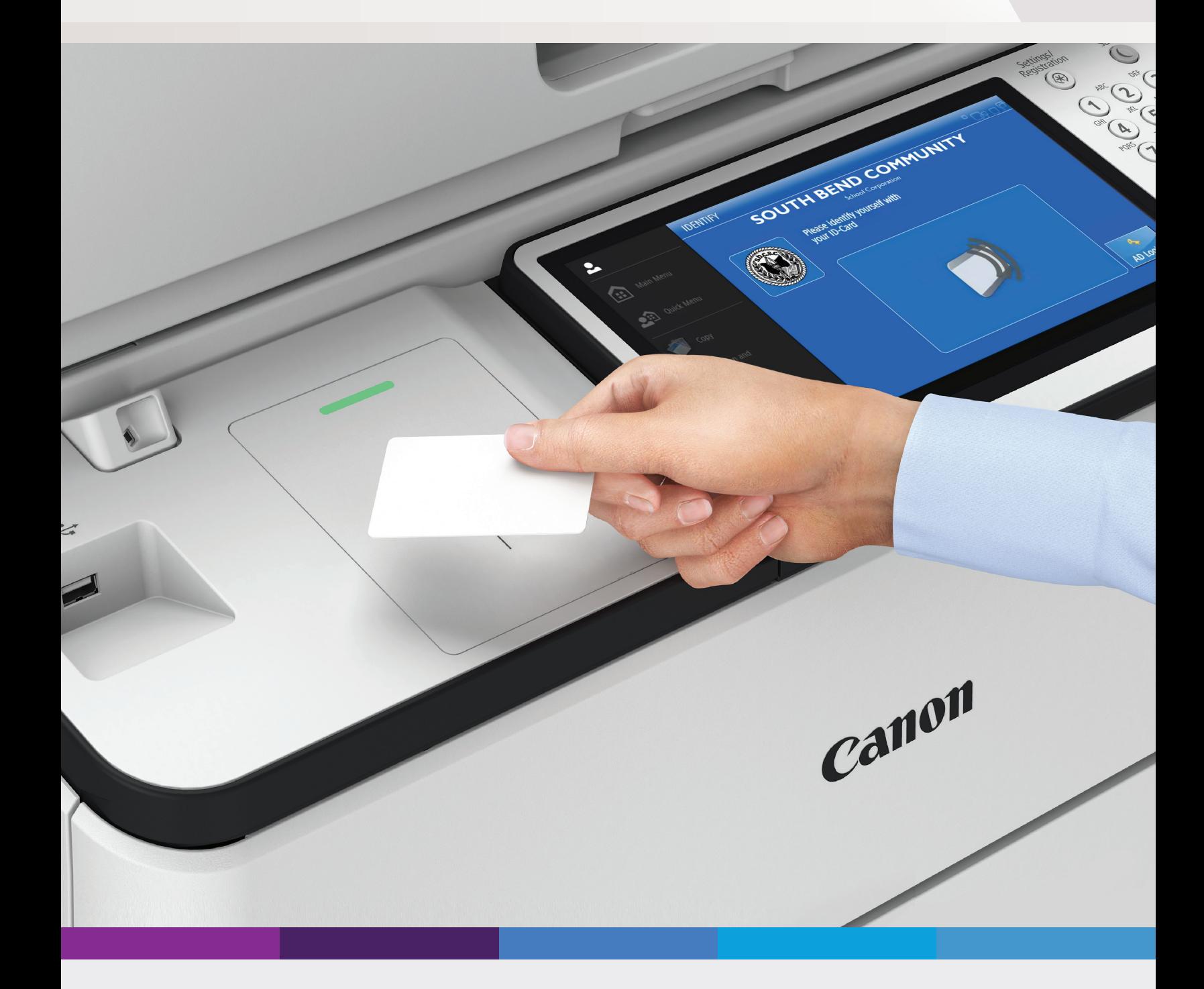

# UNIFLOW TRAINING GUIDE

SOUTH BEND COMMUNITY SCHOOL CORPORATION

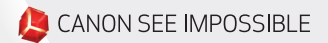

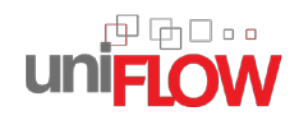

# **UNIFLOW TRAINING GUIDE** SOUTH BEND COMMUNITY SCHOOL CORPORATION

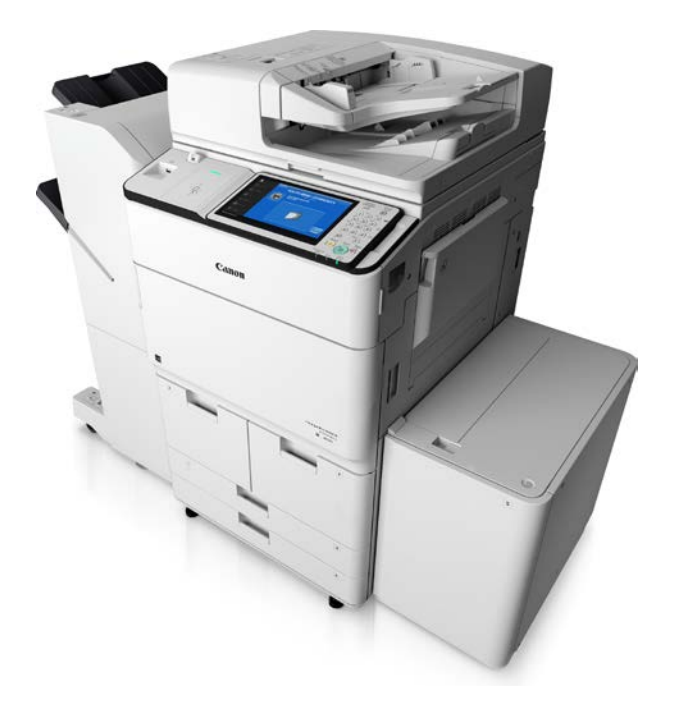

## **Table of Contents**

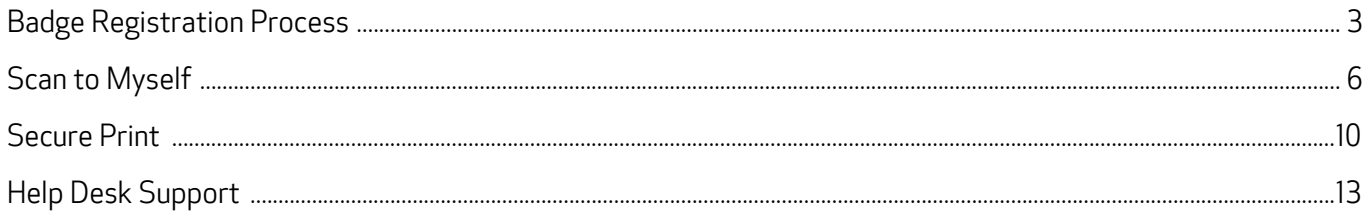

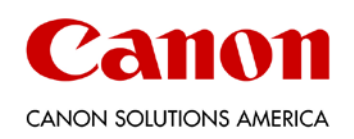

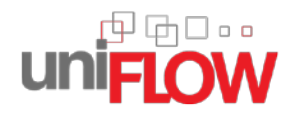

### BADGE REGISTRATION PROCESS

uniFLOW features are designed to provide security and cost savings.

Initially, you will need to register your badge to your SOUTH BEND uniFLOW user account. You will only need to perform the badge registration action one time.

- 1. Tap your SOUTH BEND badge/ID once on the uniFLOW ID box reader.
- 2. You will be prompted to enter your user name and password on the IDENTIFY screen. Tap the <User Name> text field.

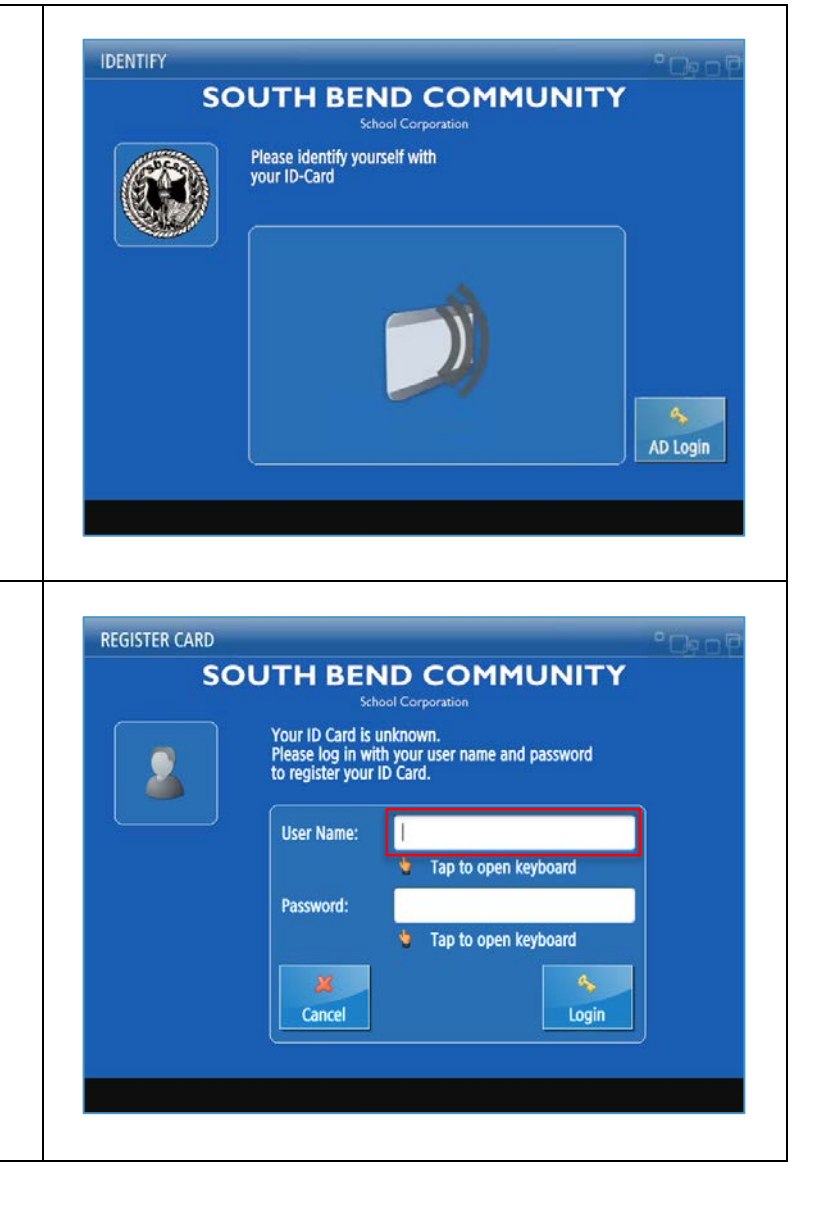

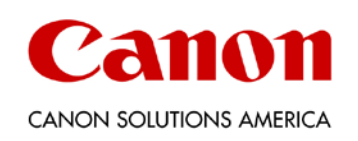

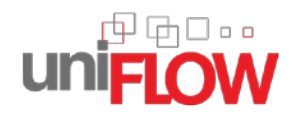

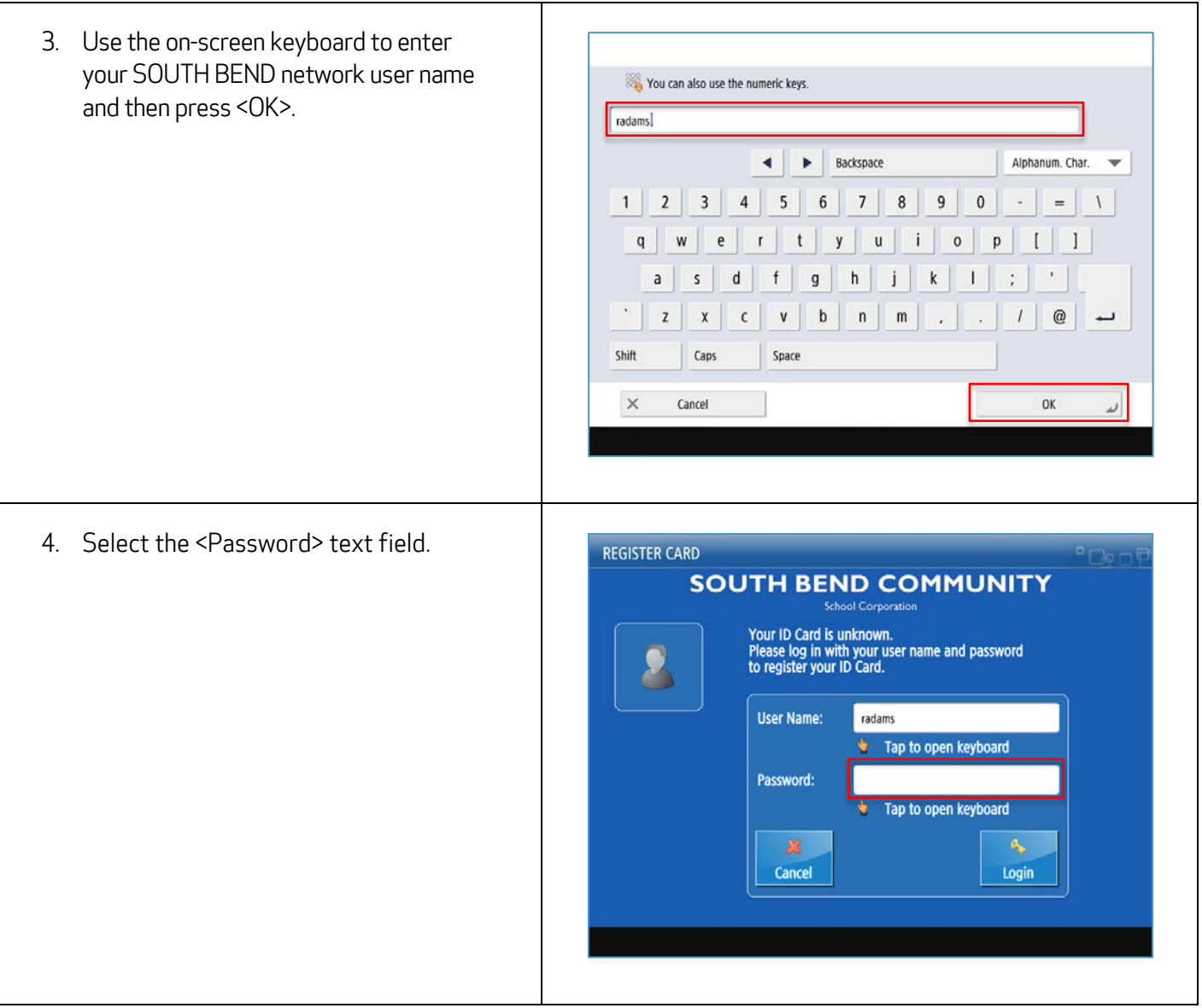

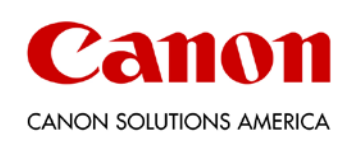

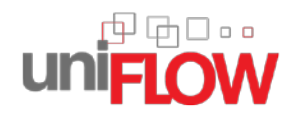

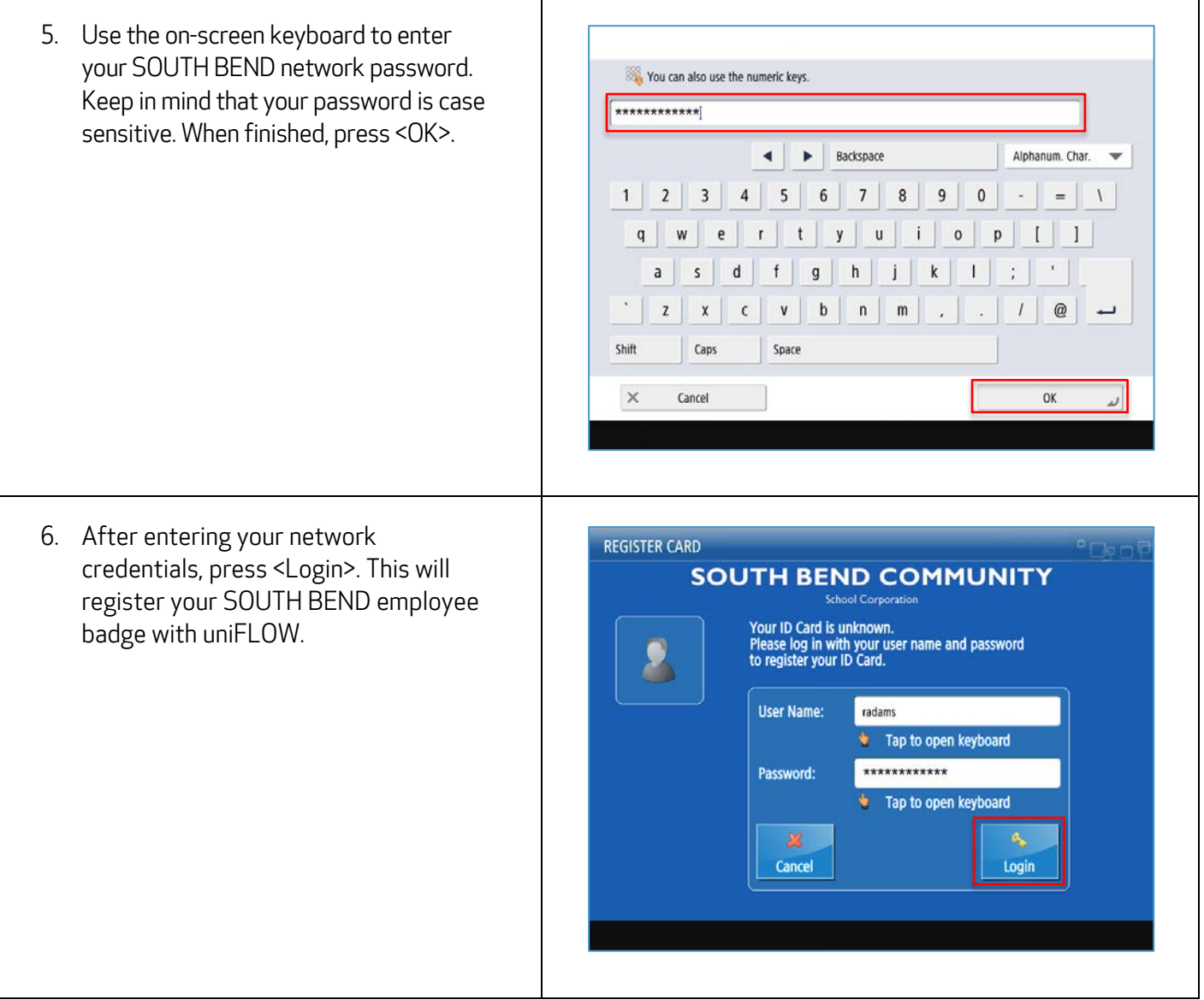

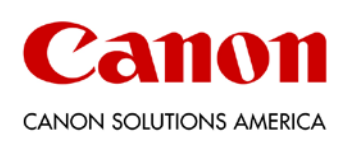

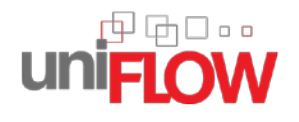

### SCAN TO MYSELF

- You have the option to send a scanned document directly to your email address as an email attachment.
- 1. After logging into a device, you may scan and send documents to yourself. First, select either the <Scan or Send> shortcut button on the left side of the screen, or select <Scan and Send> from the Main Menu.
- 2. To scan a document and send it to your inbox, press <Send to Myself>.

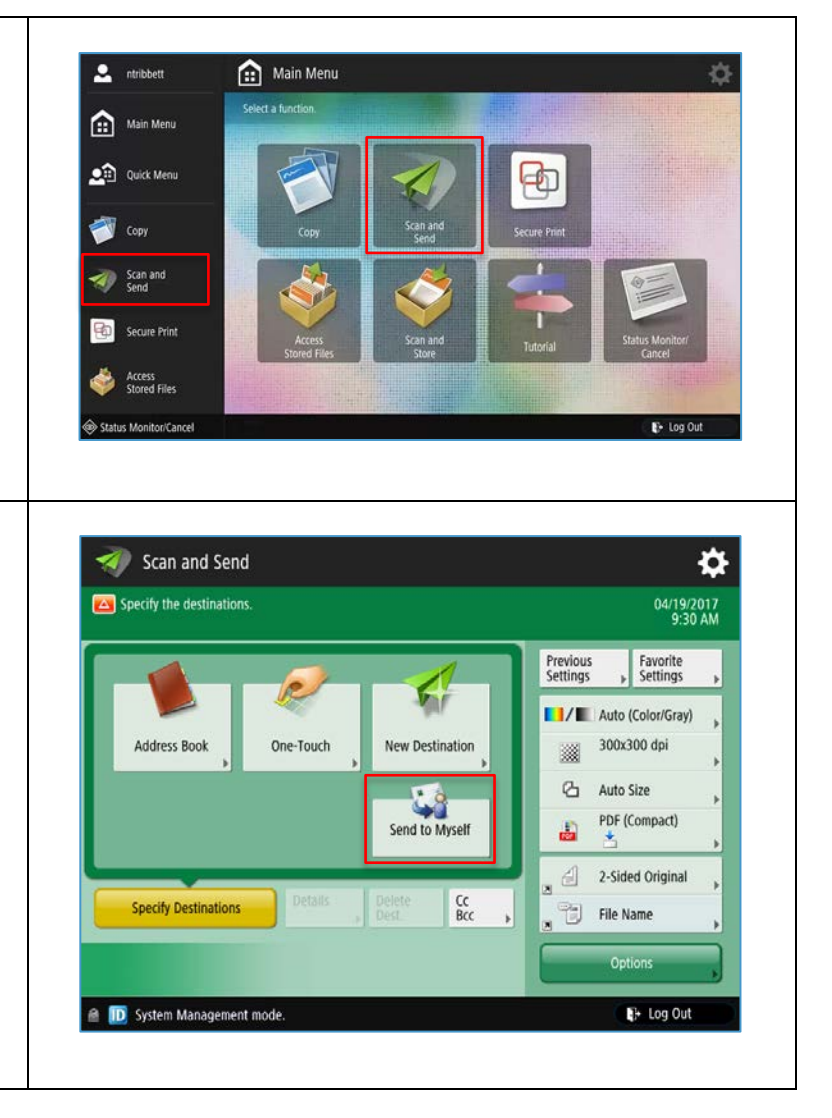

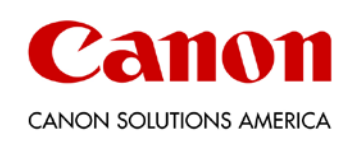

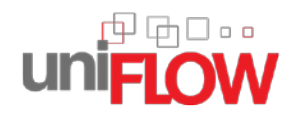

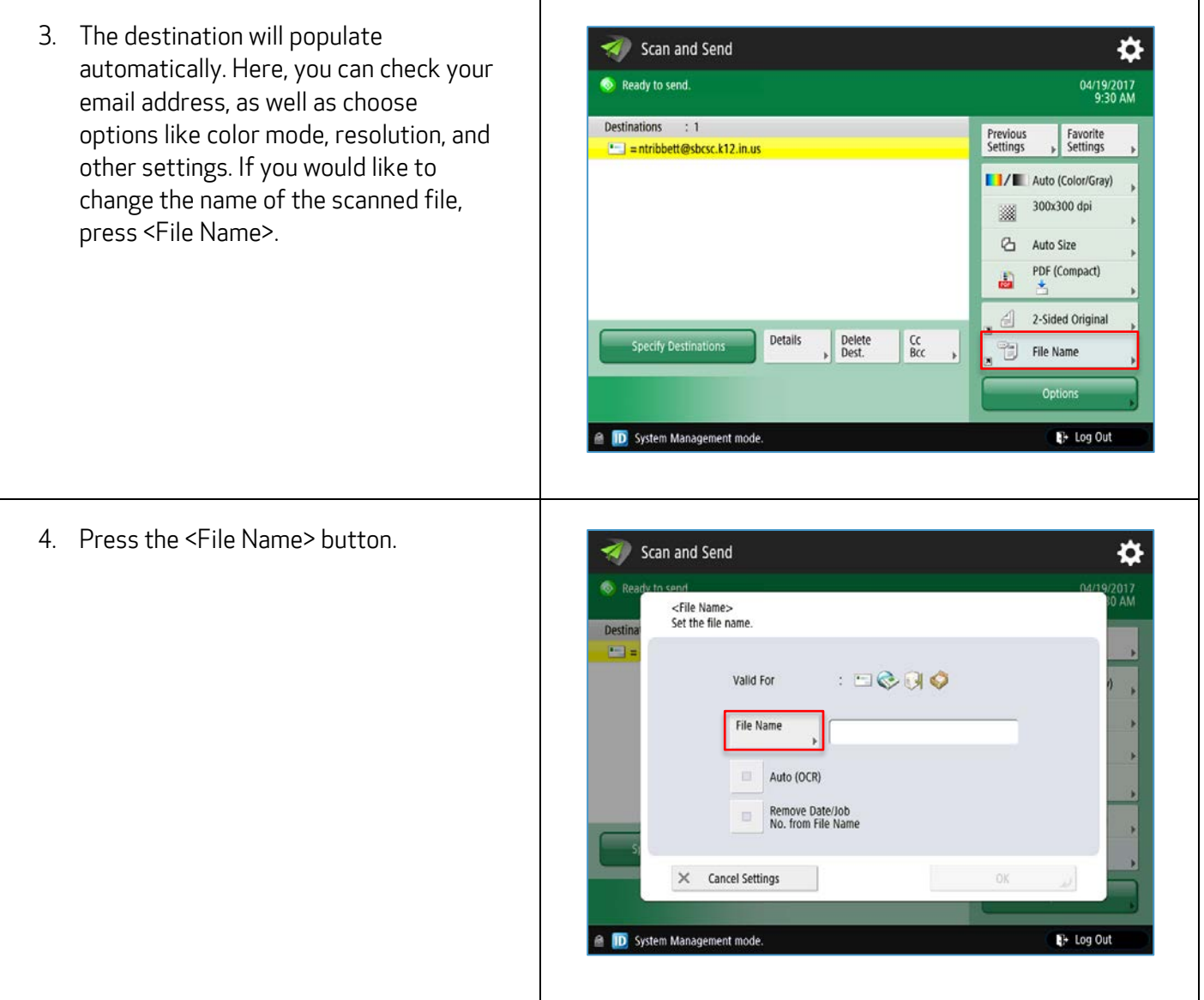

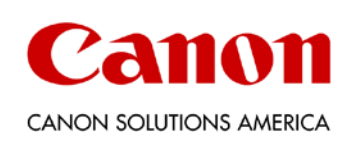

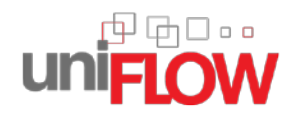

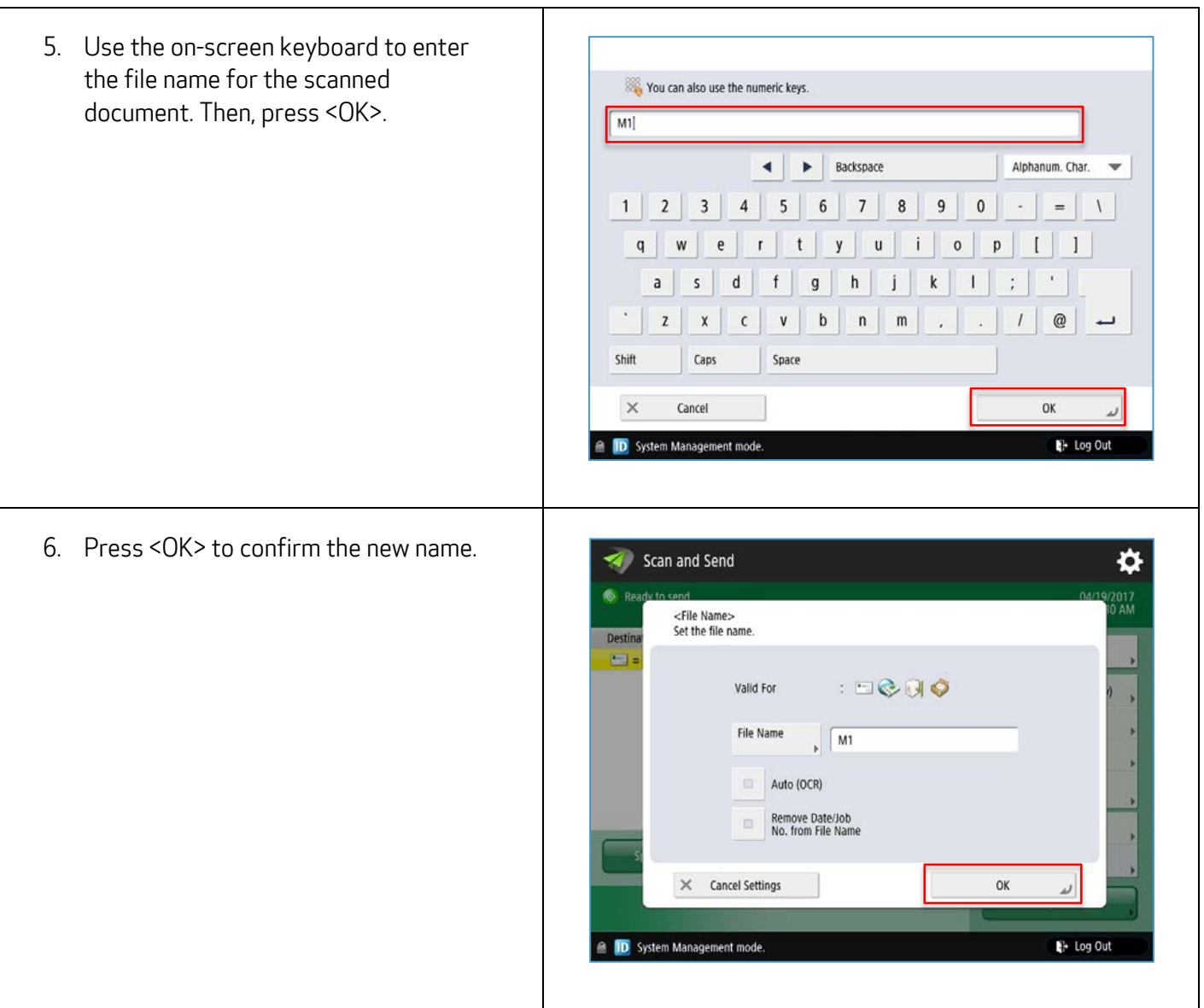

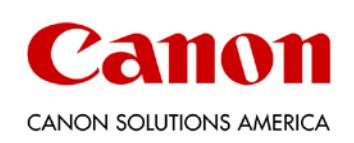

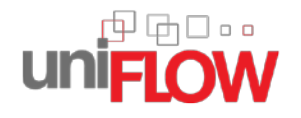

7. Press the green <Start> key to begin scanning your document. An email will be sent to your inbox with the scanned document as an attachment.

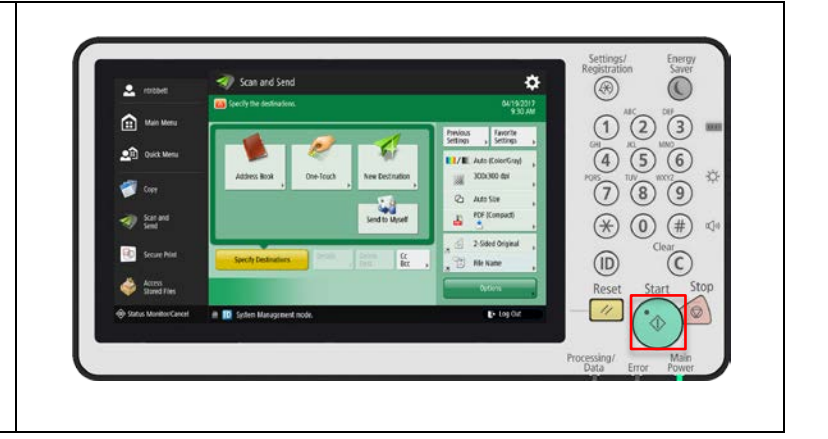

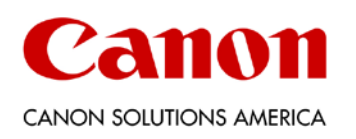

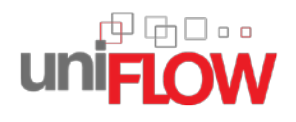

#### SECURE PRINT

uniFLOW Secure Print allows you to send sensitive documents to network printers and print the job only when you are physically standing in front of the device.

- 1. After sending a document to be printed, log in at the device. Then, select either the <Secure Print> shortcut button on the left side of the screen, or select <Secure Print> from the Main Menu.
- 2. The Secure Queue will list all of your print jobs waiting to be released. Tap to select the one or multiple print jobs that you wish to print.

Alternatively, if you wanted to select all of the documents in the queue, you could press <Select All>.

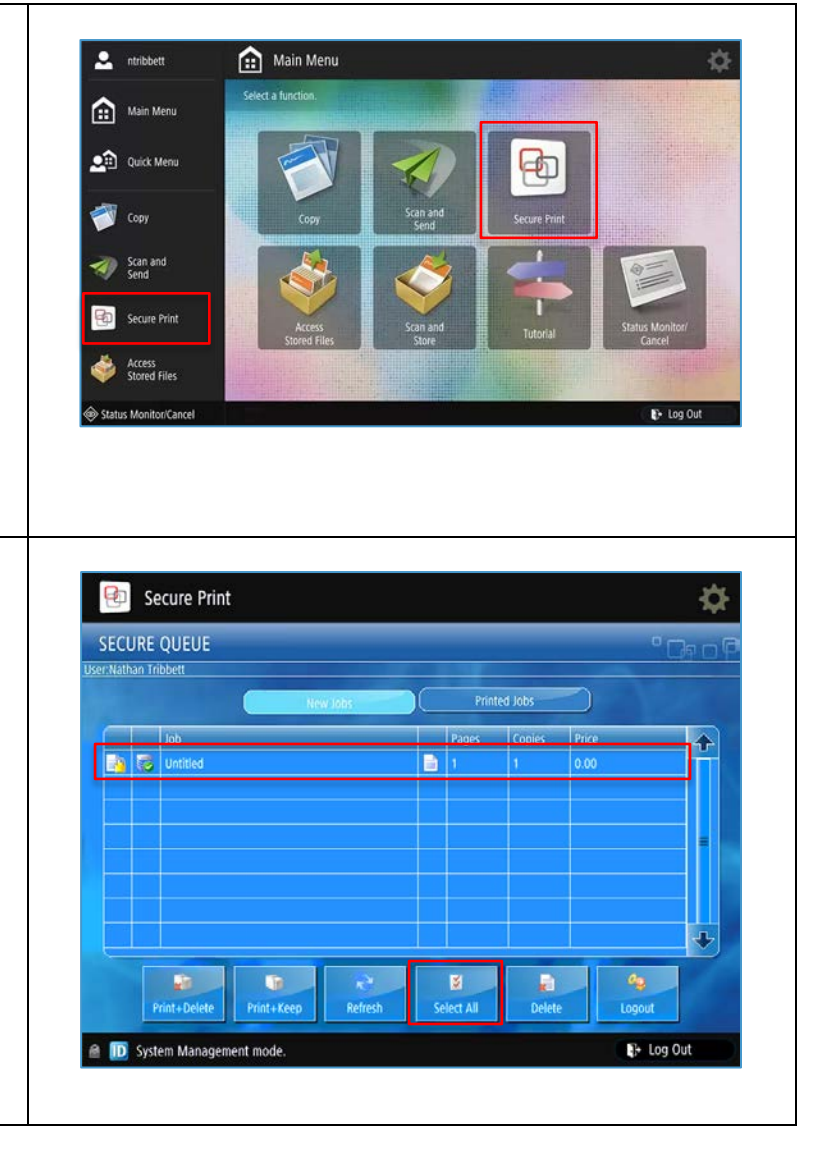

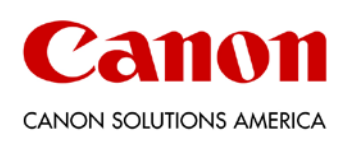

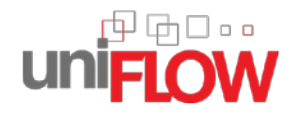

3. With the desired print job(s) selected, **ED** Secure Print Ò you may print your document(s). **SECURE QUEUE** er:Nathan Tribbett Press <Print + Delete> to print your Printed Jobs document and remove it from the  $\blacksquare$  Inh ∱ queue. Press <Print + Keep> if you **B** B united B want to print your document and save it in the queue for printing again later. **R**<br>Delete  $\frac{\sigma_{\mathbf{Q}}}{\log(\det(\mathbf{Q}))}$  $\blacksquare$ **Kr** elect Al **B D** System Management mode + Log Out 4. Once printed, your document(s) will **B** Secure Print ☆ be removed from the <New Jobs> view. **SECURE QUEUE** If you chose <Print + Keep>, you may er:Nathan Tribbett press the <Printed Jobs> button to see the jobs that were printed. क़ t. ø  $\blacksquare$ Logout + Log Out D System Management mode.

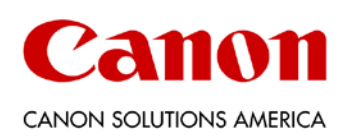

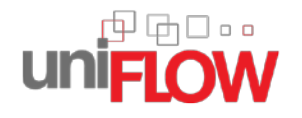

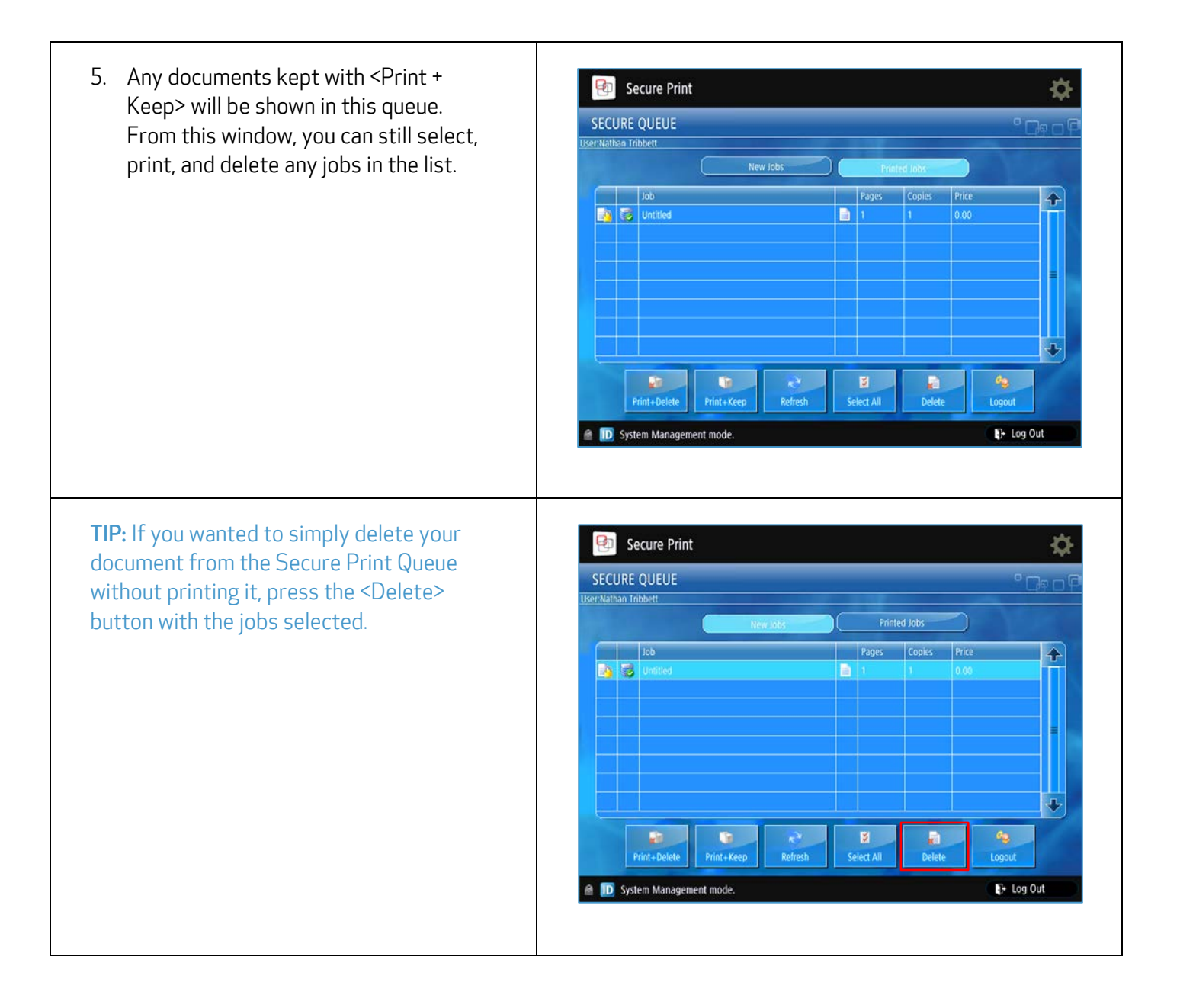

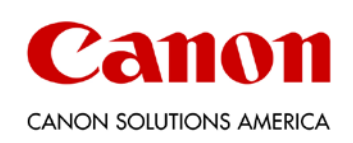

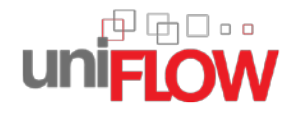

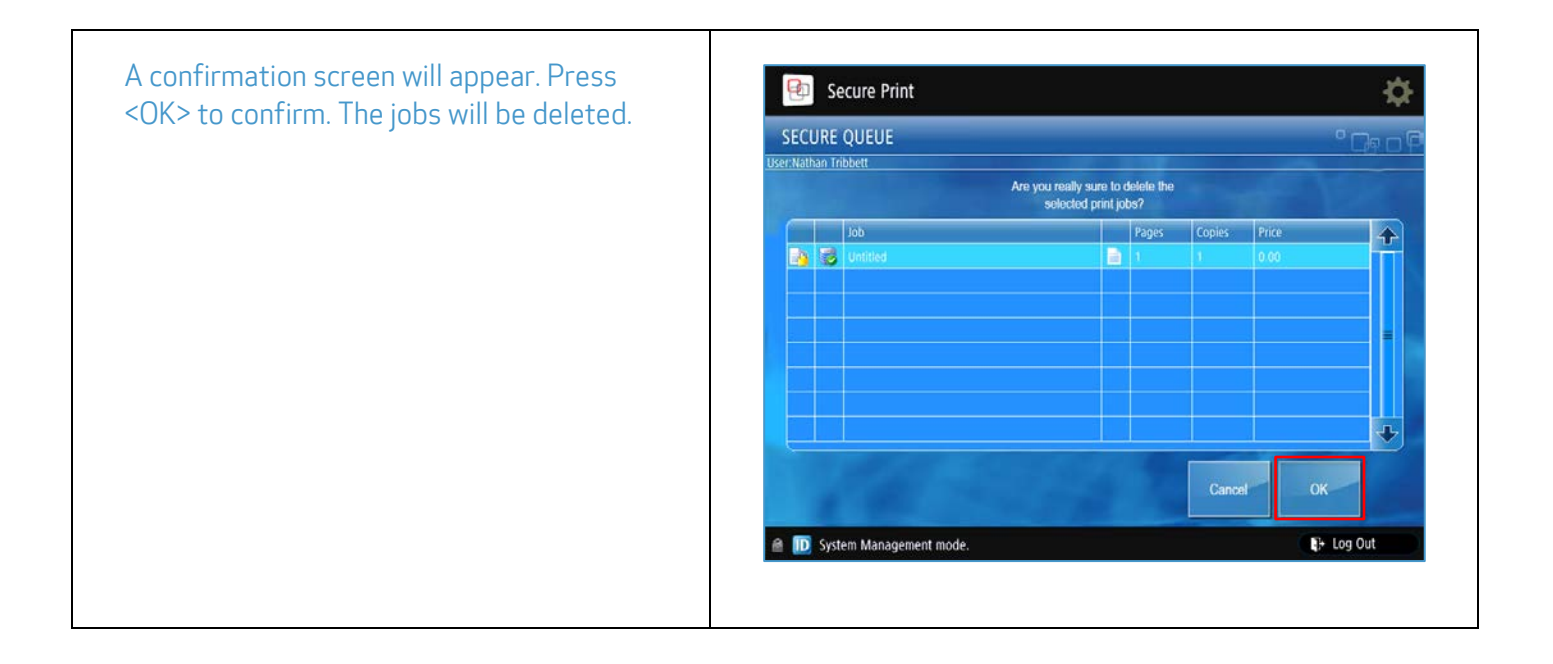

#### \*\*\*\*\* HELP DESK SUPPORT \*\*\*\*\*

Please contact Canon Solutions America's Help Desk Support at 1-800-355-1385 if you need any assistance with your uniFLOW solution.

Canon is a registered trademark of Canon Inc. in the United States and elsewhere. Océ is a registered trademark of Océ-Technologies B.V. in the United States and elsewhere. All other referenced product names and marks are trademarks of their respective owners and are hereby acknowledged. © 2017 Canon Solutions America, Inc. All rights reserved.

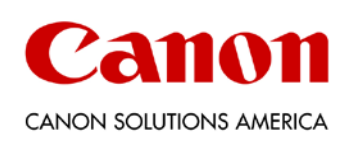